## 2024年1月 ~ 2024年12月

## DATA DOWNLOAD Web Service - データダウンロード Web サービス -

この度はワタベウェディングをご利用いただき誠にありがとうございます。

データダウンロード Web サービスのご利用方法について説明させて頂きます。

## ご利用に関する注意点

- ●インターネットに接続しているパソコンでご利用ください。 ※スマートフォン、タブレットでの動作保証はしておりません。 ●認証操作後、メールアドレスの入力が必須となります。
- ※ 迷惑メール対策をされている場合、
- n o r e p l y @ p h o t o b r i d g e . m e からのメールが届くよう、
- 設定のご確認をお願いいたします。 ※ お客様のご利用環境、メールソフト設定内容につきましては お答え できません
- ●ユーザー登録時にお送りするメールに記載の「利用規約」を必ず お読みください。
- ●ダウンロードサービス利用期限
- ・挙式日(撮影日)から 90 日以内です。
- ・期限後のダウンロードはお受けできませんので、 ご注意ください。
- 別日フォトツアーを挙式の後日にお申込みの場合、 下記「ダウンロードWebサービスご利用の流れ」の 【挙式日(撮影日)】は別日フォトツアーの撮影日となります。

## ■ ダウンロード Web サービスご利用の流れ ※年末年始を除く

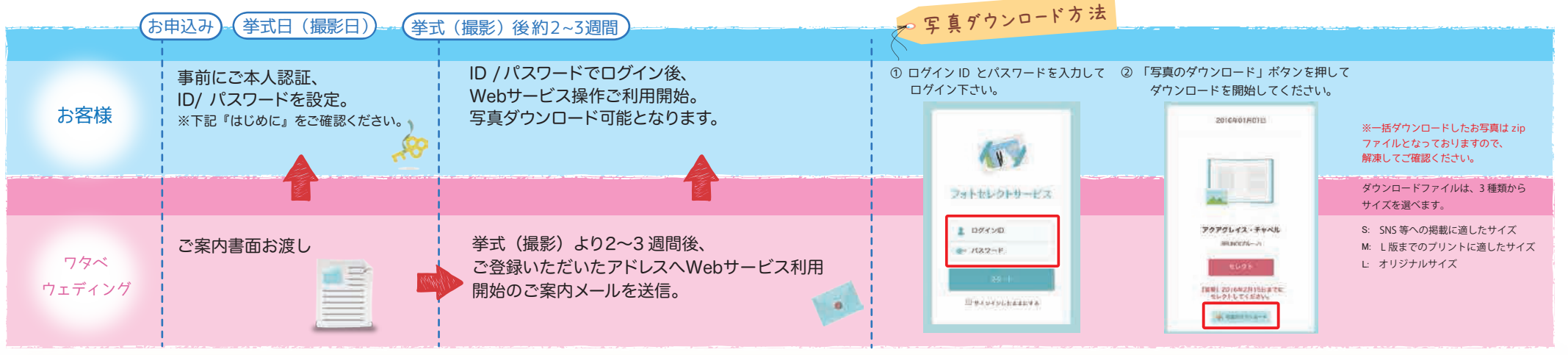

はじめに

下記ご本人認証が終わるまで『挙式手配最終確認書』を破棄しないようにご注意ください。

④ 最後にご希望の I D/ パスワードを ご入力ください。 ①専用 URL にアクセス。 ※ご登録されたID/パスワードは メールアドレスの確認ができました 必ずお客様ご自身にて大事に保管してください。 おふたりの確認ができました 最後に、空間ものログスンオスための https://photo-bridge.me/memberID/パスワードを決めてください はじめに、連絡田メールアドレスを登録してください ⑤ 登録完了です。 ※IDとバスワードは、半角のアルファベット (A~Z a~z) ·数<br>字·記号のいずれかをご利用ください。 ※ご利用開始など各種通知にご使用いたしますので、よくご利<br>用されるメールアドレスをご入力ください。 利用開始の際は、ご案内メールを送信させて  $\begin{tabular}{c} \multicolumn{1}{c}{\textbf{2.45}} \end{tabular} \begin{tabular}{|c|c|c|c|c|} \hline \multicolumn{1}{c}{\textbf{5.15}} \end{tabular} \begin{tabular}{|c|c|c|c|c|} \hline \multicolumn{1}{c}{\textbf{5.15}} \end{tabular} \begin{tabular}{|c|c|c|c|c|} \hline \multicolumn{1}{c}{\textbf{5.15}} \end{tabular} \begin{tabular}{|c|c|c|c|c|} \hline \multicolumn{1}{c}{\textbf{5.15}} \end{tabular} \begin{tabular}{|c$  $\sqrt{1}$ ②挙式手配最終確認書をご参照のうえ 頂きます。メールをご確認の上、Web サービスを  $2928$ 下記情報を入力してください **CREACH COODDOOD** and an automobile in the state of the state of ご利用ください。 メールアドレス ※登録完了後に、再ログインする際のURLが ・イベント番号または予約番号(7ケタ) 20内容7確認 **SHE N - N -**メールで送信されます ・挙式日(撮影日) 再ログインの際はID、パスワードが必要になります。 ③ メールアドレスをご登録ください。 ・挙式(撮影)時刻 登録されたメールアドレスに ・地域  $rac{1}{20}$ 本人確認メールが届きますので、 **■ダウンロード Webサービス・アルバム商品について** ・都市 メールに記載されたURLから **KRANTSUCK ご不明点がございましたら** ・会場名 ログインしてください。 **お申込み窓口までご連絡ください。**  ・ご新郎様ファーストネーム(ローマ字) ※米惑メール対策をされている場合、 その日は、消えない。 ・ご新婦様ファーストネーム(ローマ字) **WATABE WEDDING** noreply@photo-bridge.me からの ※「挙式手配最終確認書」への記載と同一の綴り(スペル)でご入力ください

メールが届くよう、設定のご確認をお願い いたします。

in began dipangang perang ang bigang perang ang paggapang ang paggapang ang paggapagang ang ang paggapang pang